# **Aus-/Einblenden von Spalten/Zeilen in Microsoft Office Excel**

### **Ausblenden von Spalten/Zeilen in Microsoft Office Excel**

In Excel können Spalten/Zeilen ausgeblendet werden, z. B. um beim Ausdruck nicht zu erscheinen. Dafür markieren Sie die Spalte (hier B, s. unten links) beim Spaltenbuchstaben (oder eine Zeile bei der Zeilenzahl). Klicken Sie dann auf die rechte Maustaste und wählen Sie "Ausblenden" (s. unten rechts).

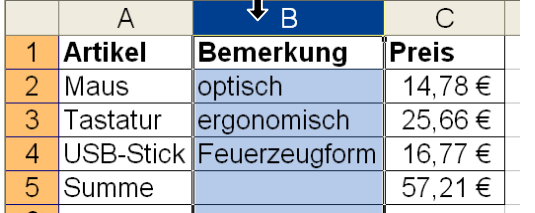

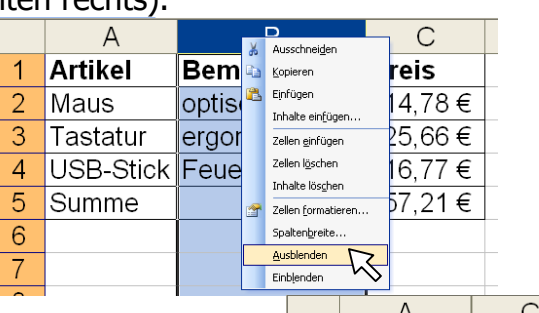

Die Spalte B ist nun nicht mehr sichtbar, nach A folgt sofort C (s. rechts).

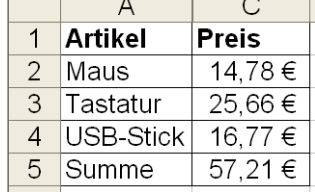

#### **Werte der ausgeblendeten Spalten/Zeilen werden mitgerechnet**

Beachten Sie, dass Excel die Werte der ausgeblendeten Spalten/Zeilen mitrechnet. Hier wurde die Zeile 4 ausgeblendet. Trotzdem wird die Summe der Zellen C2 bis C4 gebildet!

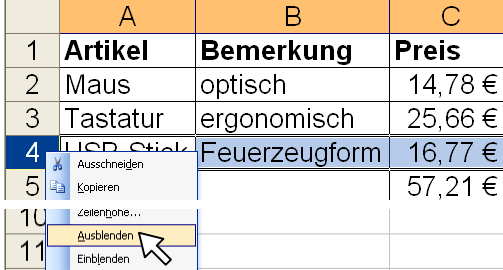

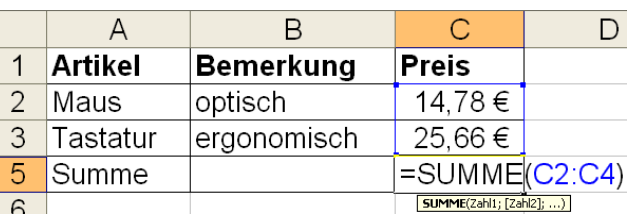

#### **Einblenden von Spalten/Zeilen in Microsoft Office Excel**

Zum Einblenden von Spalten/Zeilen markieren Sie z. B. die Spalte links **und** rechts neben der fehlenden Spalte (oder markieren Sie die Zeile über **und** unter der fehlenden Zeile). Klicken Sie dann mit der rechten Maustaste und wählen Sie "Einblenden".

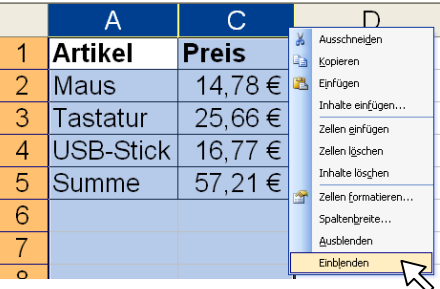

## **Achtung beim Ausblenden der Spalte A oder der Zeile 1!**

Hier ist das Einblenden manchmal nur über Menü | Format | Spalte bzw. Zeile | Einblenden möglich und manchmal gar nicht mehr. Oft hilft es, das Markier-Rechteck links von B und über 1 zu markieren, bevor eingeblendet wird.<br> **Expires:** Daten Daten Danslin (Enring) Extres: Daten Danslin Enricogen [Format] Extres: Daten Enricher 2

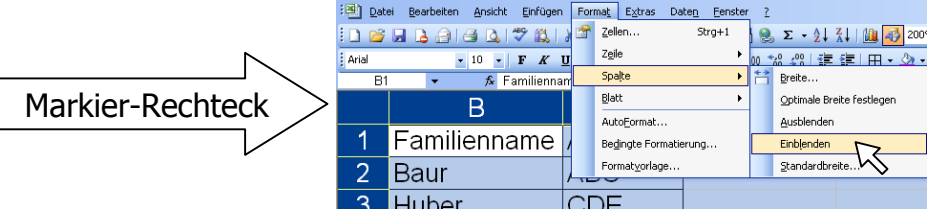